## **FICHE PRATIQUE ESMS**

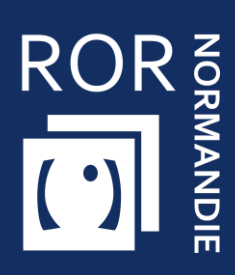

### **Compléter et mettre à jour son offre dans le ROR**

Personnes en situation de Handicap

Vous êtes **référent établissement** d'une structure médico-sociale ou sociale accueillant des personnes en situation de handicap, cette fiche vise à vous apporter **les prérequis nécessaires à la complétude du ROR.**

# 1 Se connecter au ROR

Depuis Norm'Uni, l'Espace Régional Numérique de Santé de Normandie (ENRS), en entrant l'adresse <https://www.norm-uni.fr/portail.pro/> , il existe **3 modes de connexion** au ROR :

1. **Authentification par certificat client** lorsqu'un compte est associé à une carte CPS ou CPE 2. **Authentification forte**, via un code envoyé par sms ou mail depuis **no-reply@norm-uni.fr**. 3. Connexion directe via un **identifiant/mot de passe**.

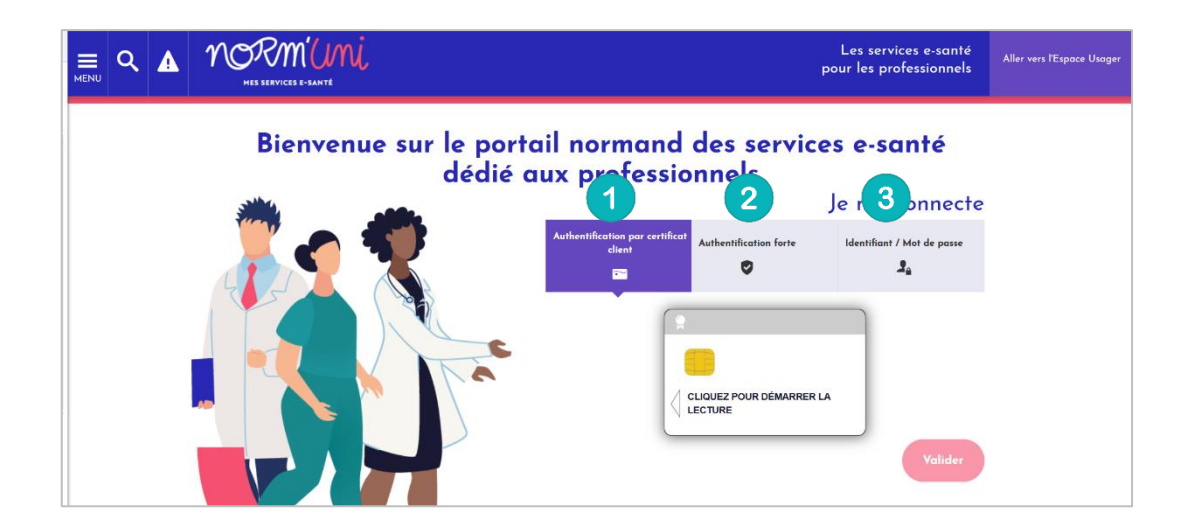

Une fois connecté, cliquer sur l'application **ROR** :

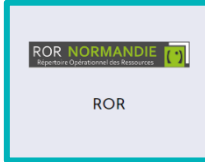

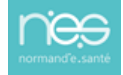

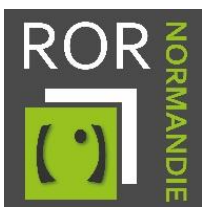

# 2. Vérifier et compléter la fiche établissement

1. Accédez à votre/vos établissement(s) depuis **l'onglet Mon établissement.**

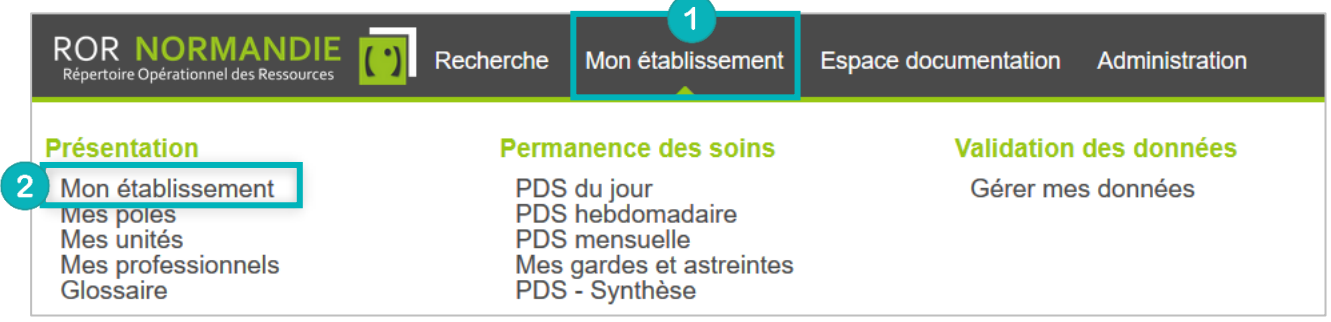

2. Choisissez l'établissement à modifier puis cliquez sur **Actions** et **Consulter**.

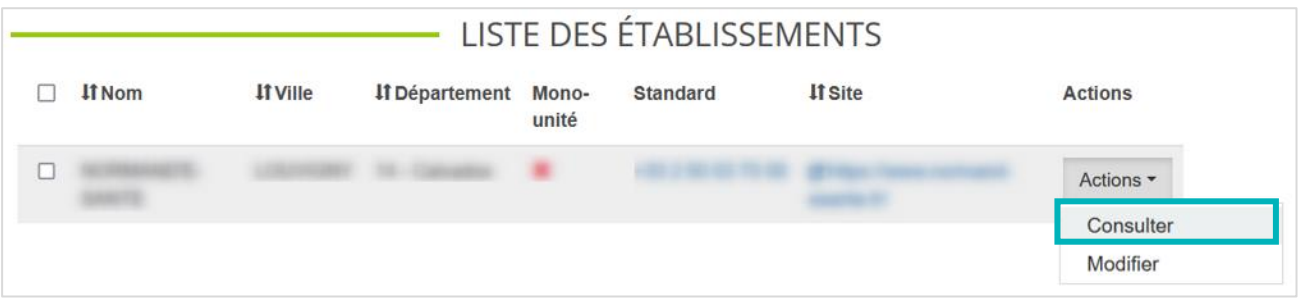

- 3. Sur la fiche de votre établissement, **vérifiez que les champs importés de FINESS sont exacts** :
	- **Raison Sociale**
	- **Structure juridique**
	- **FINESS géographique**

Aucune modification ne doit être réalisée sur ces champs, merci de contacter le Pôle Animation et Déploiement des Usages de Normand'e-Santé [\(support@normand-esante.fr\)](mailto:support@normand-esante.fr).

4. Les outils, situés en haut à droite de l'écran, permettent d'effectuer plusieurs actions. **Pour modifier et/ou compléter la fiche, utilisez le crayon :**

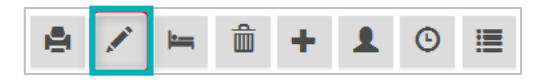

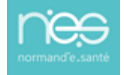

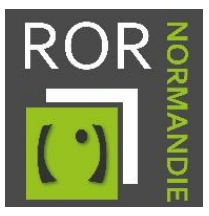

#### **Compléter les champs obligatoires suivants** :

- Le **nom de la structure** (le surnom, qui peut être différent de la raison sociale)
- **L'établissement administratif**
- Le champ « Catégorie d'établissement » est une donnée importée directement de la base FINESS. **Aucune modification ne doit être réalisée sur ces champs. Si des erreurs sont constatées, merci de contacter l'équipe Systèmes d'Orientation (support@normand-esante.fr).**
- Le **territoire de santé**
- Le **numéro du standard**
- La visibilité du téléphone. Sélectionner : **visibilité régionale**
- N° de **téléphone de direction**
- **E-mail de direction**
- **Téléphone d'alerte** (Numéro d'astreinte administrative accessible H24)
- **E-mail d'alerte**

Les autres champs sont optionnels.

5. Lorsque les champs sont complétés, cliquez sur le bouton Mettre à jour pour sauvegarder vos modifications.

# 3. Vérifier et compléter les fiches unités

La procédure d'accès et de modification des fiches unités est identique à celle de la fiche établissement.

Le chemin à suivre pour y accéder est le suivant : depuis l'onglet **Mon établissement,** cliquez sur **Mes unités**, puis sur **Actions** et **Consulter.**

- 2. **Vérifiez que les champs importés de FINESS sont exacts** :
	- **Type d'unité**
	- **Etablissement**
	- **Catégorie d'organisation**
	- **Discipline**
	- **Temporalité d'accueil**
	- **Accueil séquentiel accepté**
	- **Modes de prise en charge**

Aucune modification ne doit être réalisée sur ces champs, merci de contacter le Pôle Animation et Déploiement des Usages de Normand'e-Santé [\(support@normand-esante.fr\)](mailto:support@normand-esante.fr).

- 3. **Complétez les champs obligatoires** suivants :
	- **Âge min et âge max**
	- **Spécialisation de prise en charge**

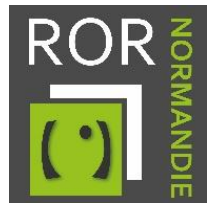

- **Activités**
- **Actes spécifiques**
- **Equipements spécifiques**
	- o **(Donnée optionnelle pour SAVS/SESSAD/ESAT/CAFS/CAMPS/CMPP)**
- **Type de téléphone (désignation du type de contact)**
- **Téléphone**
- **Ouverture annuelle**
- **Compétences spécifiques**
	- o **(Donnée optionnelle pour SAVS/SESSAD /CAFS/CAMPS/CMPP)**
- **Capacité d'accueil autorisé** (Donnée à reprendre du FINESS)
- **Capacité totale installée** (ne peut être supérieur au FINESS)
- **Public pris en charge**
- **Horaires de fonctionnement (à renseigner pour les unités hors prise en charge 24/24-7/7)**
- **Professions**
- **Spécialités (obligatoire uniquement en cas de présence d'un médecin dans l'unité)**

**Attention ! Pour certaines unités, des activités, actes, compétences et équipements spécifiques** ont été **présélectionnés** selon les **recommandations nationales**. Dans ce cas, vous avez juste à **supprimer les items ne correspondant pas à votre offre de santé.**

Les **autres champs** présents sur la fiche unités sont **optionnels**.

4. Lorsque les champs sont complétés, cliquez sur le bouton Mettre à jour pour sauvegarder vos modifications.

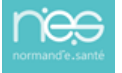